Click on the picture you would like to download. Then click on the three dots in the top right corner and select 'download':

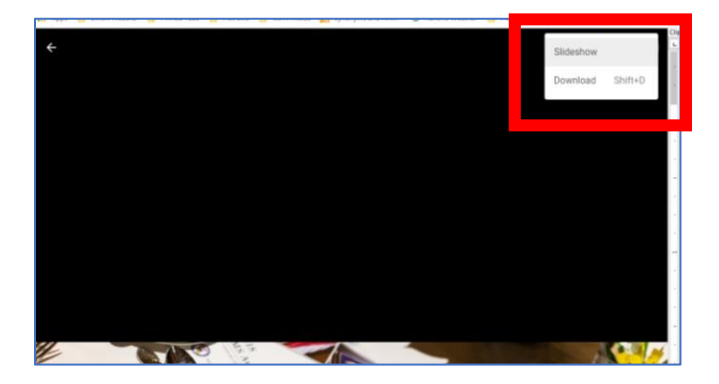

Internet Explorer browser

A dialogue box will open asking if you would like to Open or Save (Save as, Save and Open) the picture file. Open = open (not save), Save = save to default location, Save as = select the save point and save:

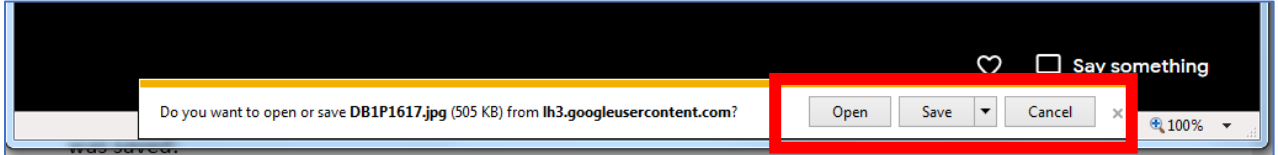

#### Google Chrome browser

The file may automatically download immediately after clicking on the small arrow, depending on your browser settings. Click the upward facing arrow on the right side of the picture file name (below) for options to open the file or open the folder location on your computer where the downloaded picture was saved:

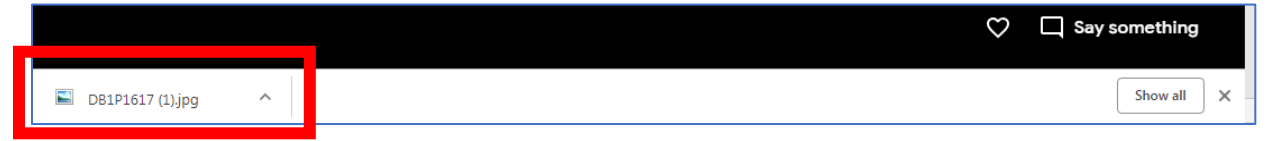

If you are using Google Chrome and this status bar does not pop up at the bottom after clicking the arrow, you can access downloads by going to the Menu, then Downloads. You will have the same "'Open" options described above:

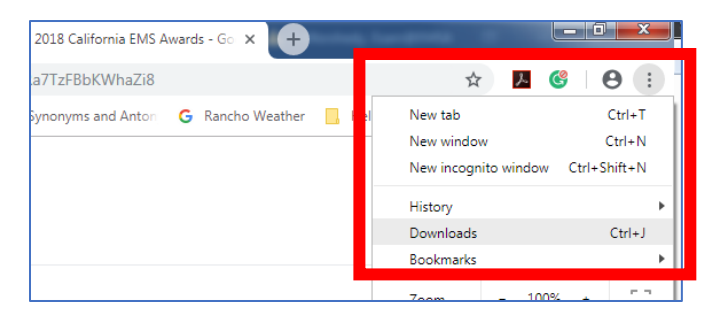

Click the three dots near the top right corner of the screen, and select "Download all":

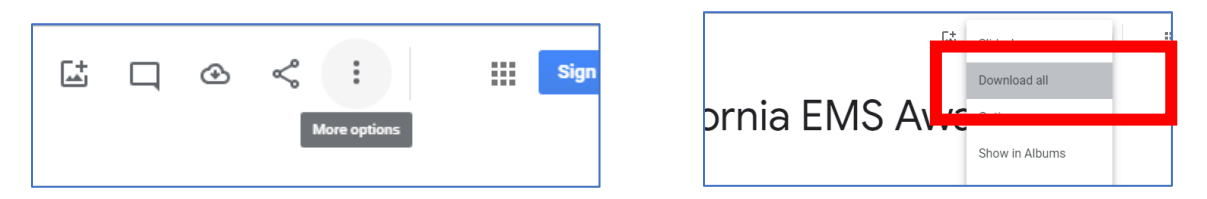

A dialogue box will appear near the bottom right corner showing that a "zip" file is being prepared for download. This zip file will contain all pictures. It may take a more than a few minutes due to the number and quality of the pictures:

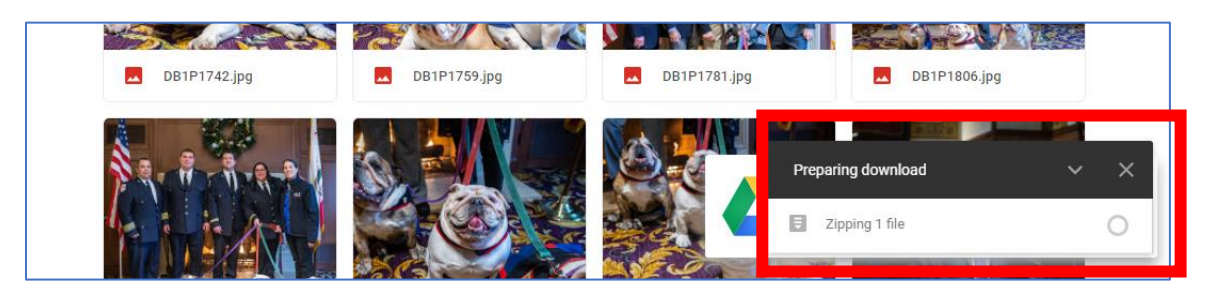

### Internet Explorer Browser

Depending on your browser settings, a dialogue box may show at the bottom saying a pop-up has been blocked. Select 'allow once':

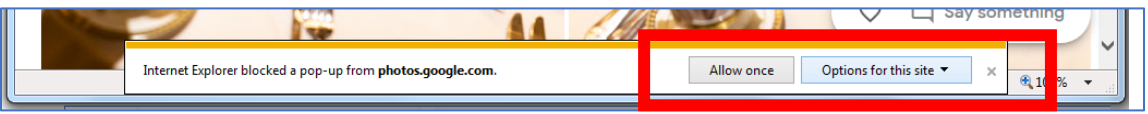

After that, a dialogue box will open at the bottom of the page asking if you would like to Open or Save (Save as, Save and Open) the zip file:

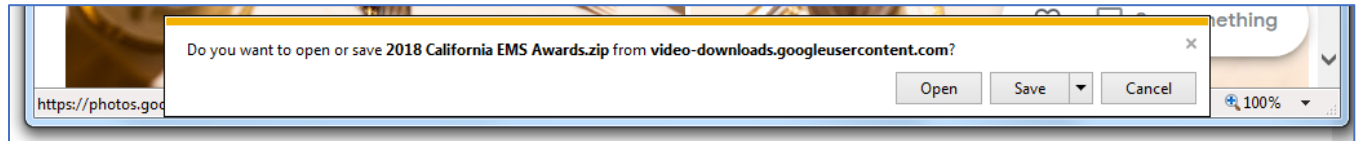

## Google Chrome Browser

The zip file may automatically download, depending on your browser settings. Click the upward facing arrow on the right side of the picture file name (below) for options to open the file or open the folder location on your computer where the downloaded picture was saved.

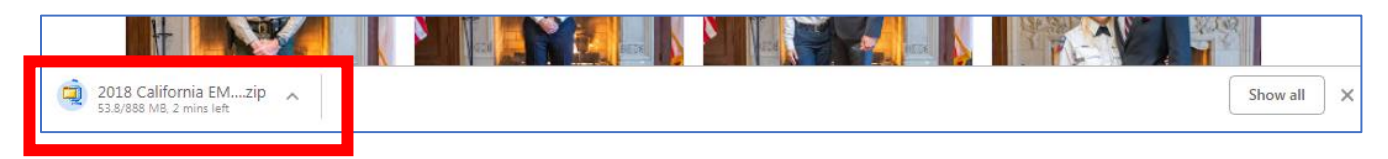

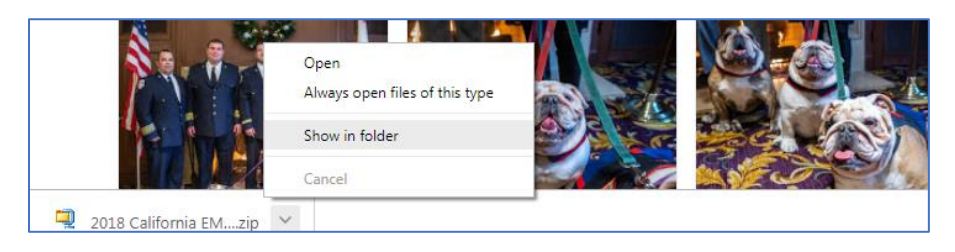

If this status bar does not pop up at the bottom after clicking the arrow, you can access downloads by going to the Menu, then Downloads. You will have the same 'Open" options described above:

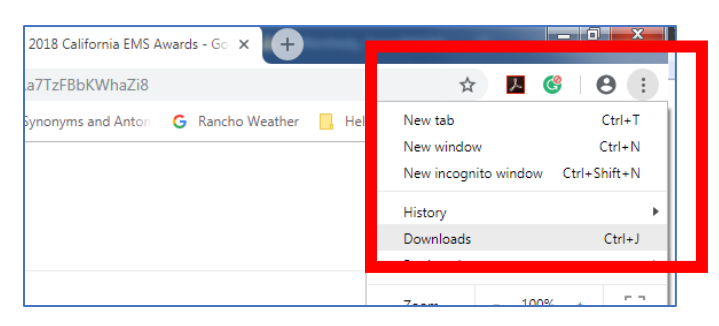

Once located, click on the file to open the zip file. A folder window will open showing thumbnail images of all of the pictures.

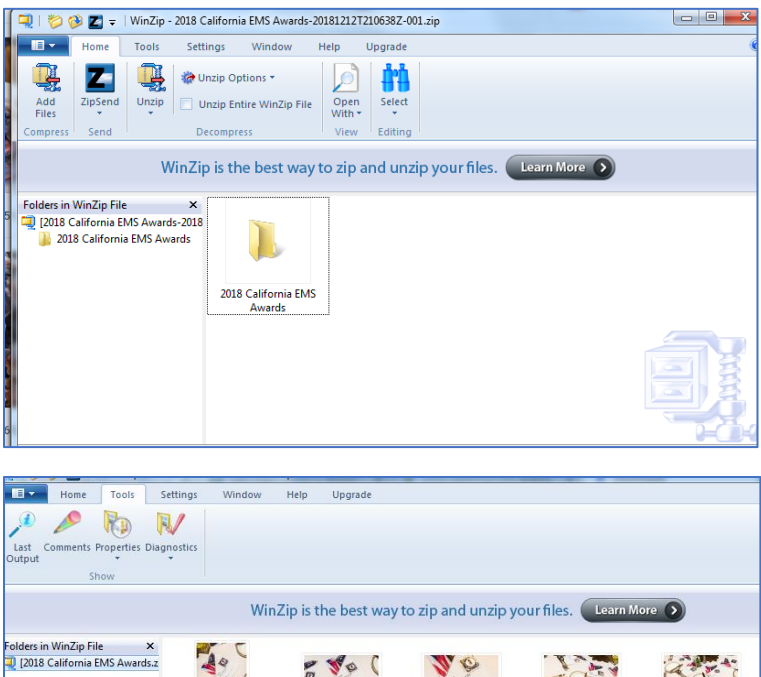

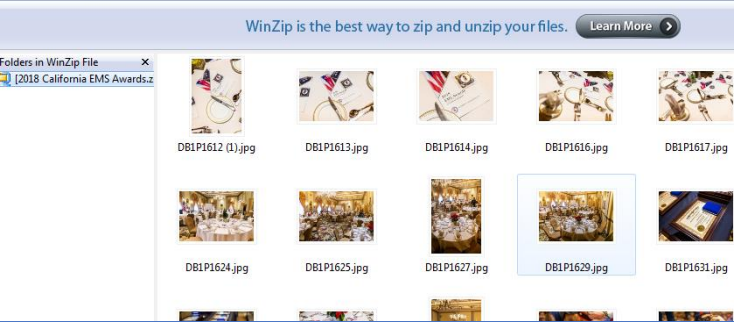

#### To save all pictures to your computer:

- 1. Locate the zip file folder.
- 2. Create a destination folder and extract the images from the zip file. You can create a folder on your desktop for easy access.
- 3. Open the zip file, then click on the "unzip" button and "unzip to a select folder."

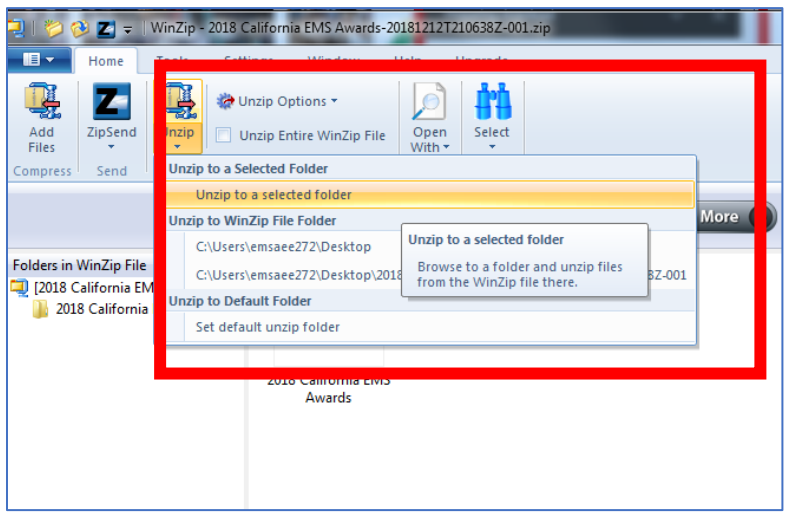

The system will open a dialogue box showing the files being transferred. Once the file transfer is complete, all pictures will be saved on your computer in the folder that was selected for unzipping.

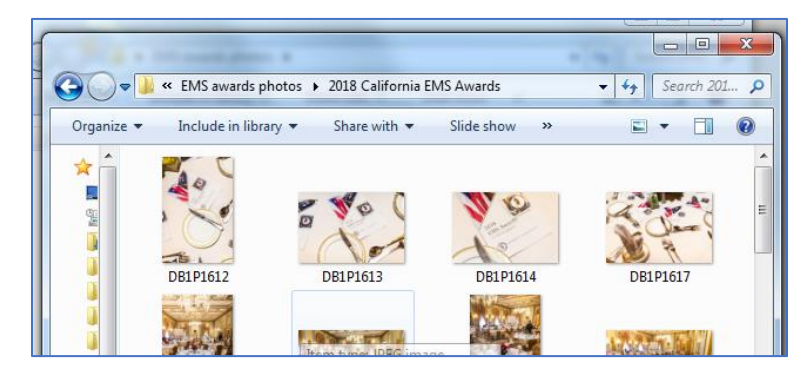

If you only want some of the pictures, select those that you want by holding the CTRL keyboard button while clicking on the images that you wish to extract:

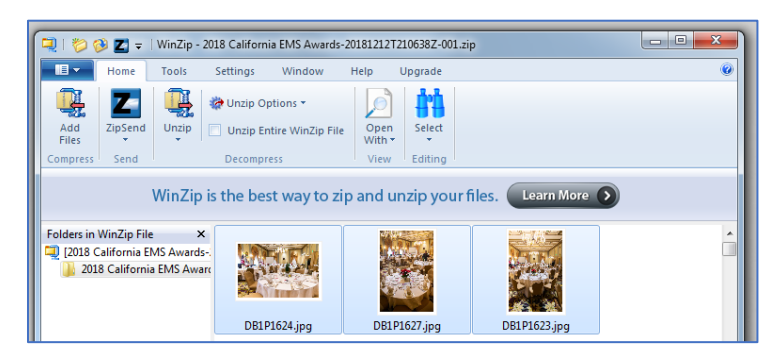

After selecting pictures unzip them using the same unzip process described above. After selecting the pictures, locate or create a destination folder and extract the images from the zip file. Recommend creating a folder on your desktop for easy access. Once you have created or selected a destination folder, click on the "unzip" button and "unzip to a select folder":

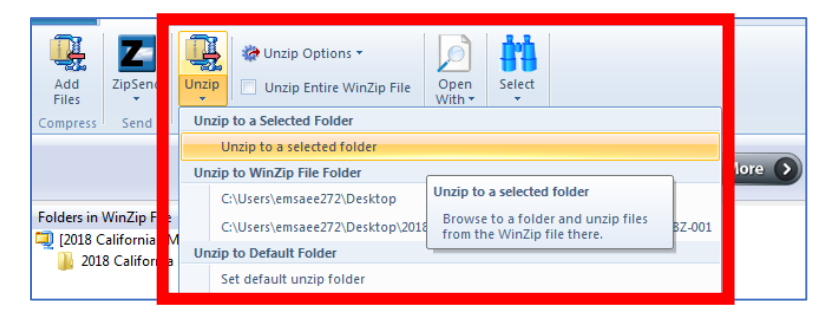

The system will open a dialogue box showing the files being transferred. Once the file transfer is complete, all of the pictures will be saved on your computer in the folder that was selected for unzipping.

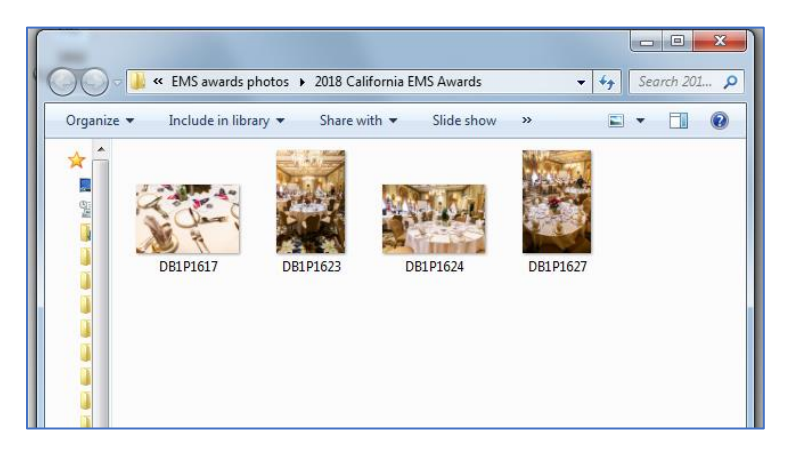